# **2024 年度 東洋大学 入学試験**

# **Web 会議システム利用受験要領**

# **外国人留学生オンライン利用入試**

# **国際バカロレア AO 渡日前入試**

2024 年度入試では、対象の入試方式および学部・学科(専攻)において、Web 会議 システムを利用したオンライン面接(Web によるインタビュー)を実施します。Web 会議システムを利用する受験生はこの要領をよく読み、事前に必要な準備を行って、 試験当日に受験してください。

なお、この要領の日時は、すべて日本時間基準で記載されています。

# **1.実施概要**

## **(1)対象の入試方式および学部・学科(専攻)**

- ・外国人留学生オンライン利用入学試験
- ・国際バカロレア AO 渡日前入学試験

## **(2)スケジュール**

下記の日程において、試験実施方法の通知および事前接続テストの実施を行います。試験実施方法および事前接 続テストに関する詳細は、試験実施方法通知予定日にマイページにて通知しますので、必ず確認してください。 なお、事前接続テストは下記の実施予定日のうち、いずれかの一日で行います。

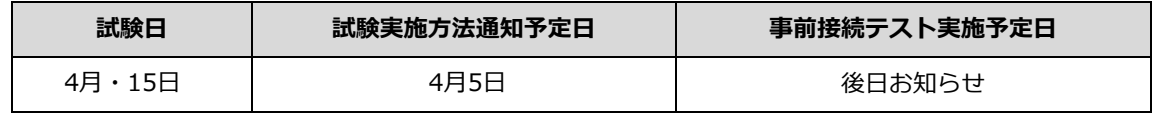

※通知された事前接続テストおよび試験の日時等は変更できません。

# **2.事前に必要となる準備**

Web 会議システムを利用するにあたり、下記の環境をすべて満たす必要があります。事前接続テスト実施時まで に、各自必ず準備をしてください。

#### **【受験環境】**

①接続状態が安定しているインターネット回線を利用できる環境 ②周囲に騒音がなく、他者がいない環境 ③下記のパソコンの推奨環境を満たし、Web カメラ・マイクが搭載されたパソコン

※Web 会議システム利用受験では、シスコシステムズが提供する Webex を使用します。 ※Web 会議システム利用に伴う通信料は、受験者自身の負担となります。 ※Web カメラ・マイクがパソコンに搭載されていない場合は、Web カメラ・マイク・スピーカーを別途用意してください。 なお、スマートフォンおよびタブレット端末は使用できません。 ※事前にソフトウェア等のインストールは必要ありません。

#### **【パソコン推奨環境】**

#### **○Windows の場合**

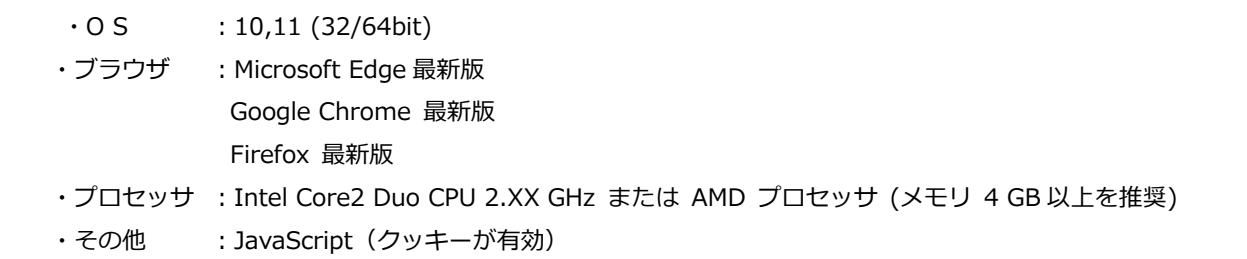

#### **○Mac OS X の場合**

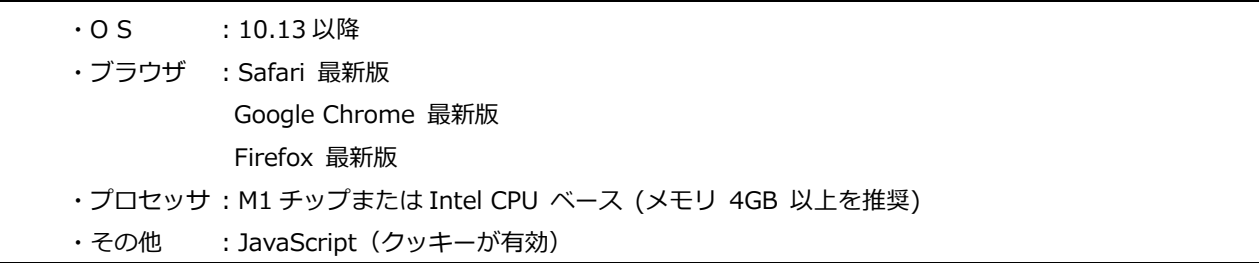

# **3.試験当日までの流れ**

### **(1) 試験実施内容および事前接続テスト詳細の確認**

出願書類受付後、出願資格が認められた受験生には、試験実施方法通知予定日 (P.1 参照) に事前接続テストおよ び試験実施方法の詳細をマイページにて通知します。以下の①、②を確認し、試験に備えてください。

#### **①マイページに通知**

大学より、試験実施方法通知予定日に、出願時に登録したメールアドレス宛に試験実施内容の詳細が確定した旨 を通知します。内容を確認後、文中に記載されている URL からマイページにログインしてください。ログインす る際、メールに記載されている申請番号・セキュリティコードが必要となります。ログイン後、マイページメ ニューの「受験情報確認」から詳細を確認してください。

※Web によるインタビューを実施しない場合、事前接続テストの日時および試験日時等はマイページに表示 されません。また、Web によるインタビューの実施有無についての問い合わせには応じません。

#### **②招待メールの受信**

東洋大学(出願学部・学科(専攻))より、Web 会議システムにアクセスするための招待メール[**件名:Webex ミーティング招待状:【受験番号】事前接続テスト**]が届きます。件名の受験番号およびメール文中に記載されて いる日時等が、マイページに記載されている情報と一致しているか必ず確認してください。

※**試験実施方法通知予定日に招待メールが届かなかった、またはマイページに記載されている事項とメールの 内容が一致していなかった等の場合は、東洋大学入試部まで連絡してください。**

### **(2) 事前接続テストへの参加**

(1)で確認した指定日時に、事前接続テストへ参加してください。事前接続テストではインターネット回線の接 続状況、映像および音声の調子、画面共有等について 10 分程度の時間で確認を行います。以下の指示に従って事 前接続テストに参加してください。

【注意事項】

- ・事前接続テストには必ず受験者本人が参加してください。
- ・バーチャル(仮想)背景の使用はできません。
- ・事前接続テストに参加しない場合、受験が認められないことがあります。
- ・事前接続テストは 10 分程度を予定しています。
- ・事前接続テストの結果、オンラインビデオ通話接続が不可と判断された場合は、受験方法について 別途連絡します。

#### **①Web 会議システムへのアクセス**

(1)にて通知された日時に、受信した招待メール文中の、**ミーティングに参加する**をクリックし、 Webex にアクセスしてください。ミーティングルーム(オンライン受験会場)へのアクセスは、 開始時間の 10 分前より可能ですので、時間に余裕をもってアクセスしてください。

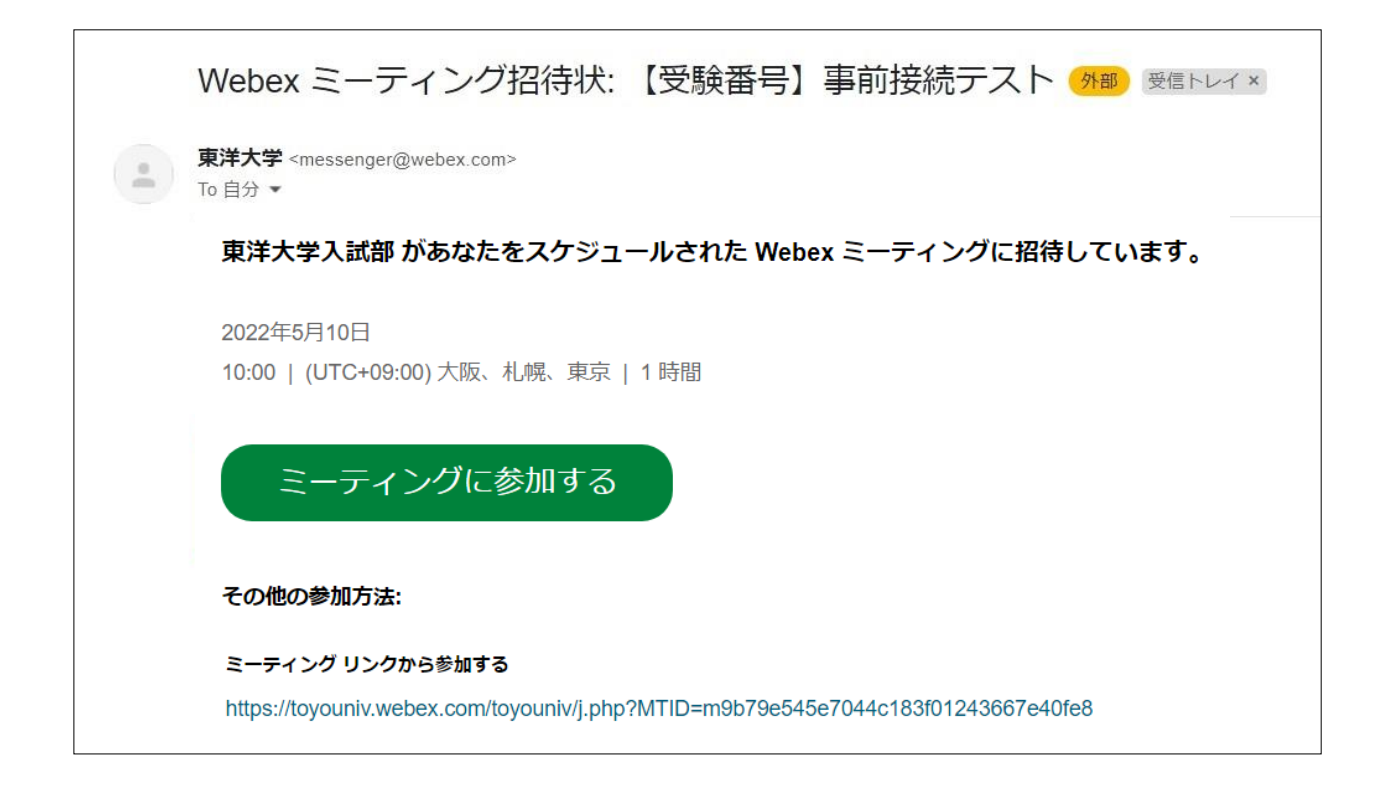

Webex にアクセス後、下記画面が表示されます。 画面下部の**ブラウザから参加してください**をクリックしてください。

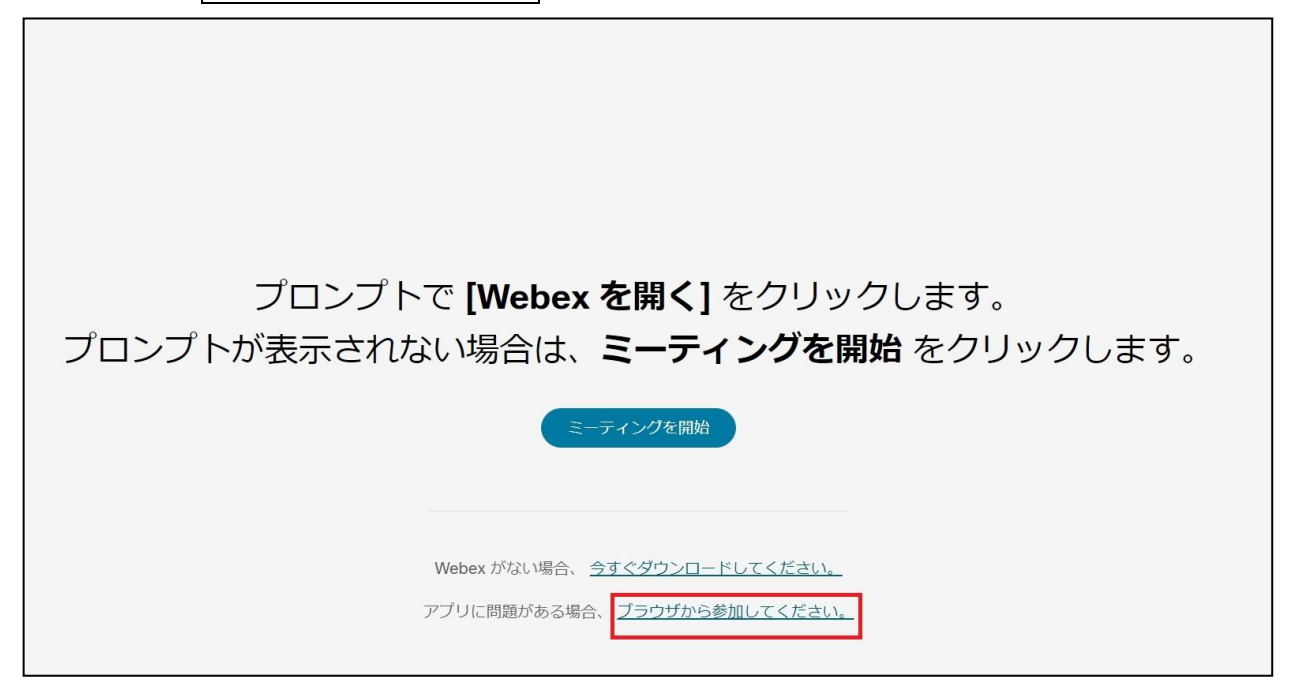

出願時に登録した受験者名を**カタカナ**で名前欄に入力してください。メールアドレスは不要です。入力完了後、 **次へ**をクリックしてください。

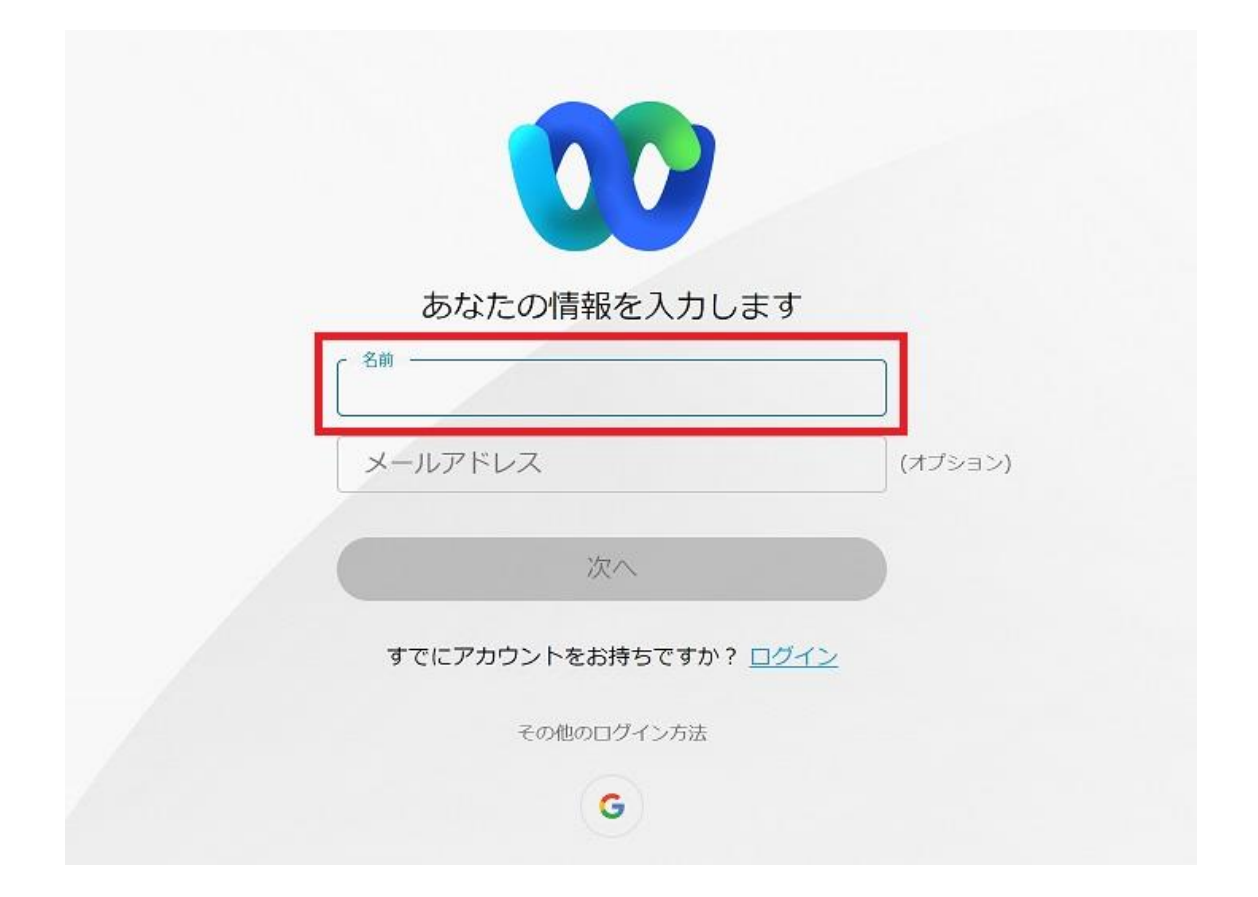

### **② ミーティングルームの音声・映像の設定**

ミーティングルームにアクセス後、下記プレビュー画面が表示されます。音声接続が正しく行われているか確 認してください。また、正しいカメラに接続されている場合にはプレビュー画面に映像が表示されます。確認 後、**ミーティングに参加する**をクリックしてください。

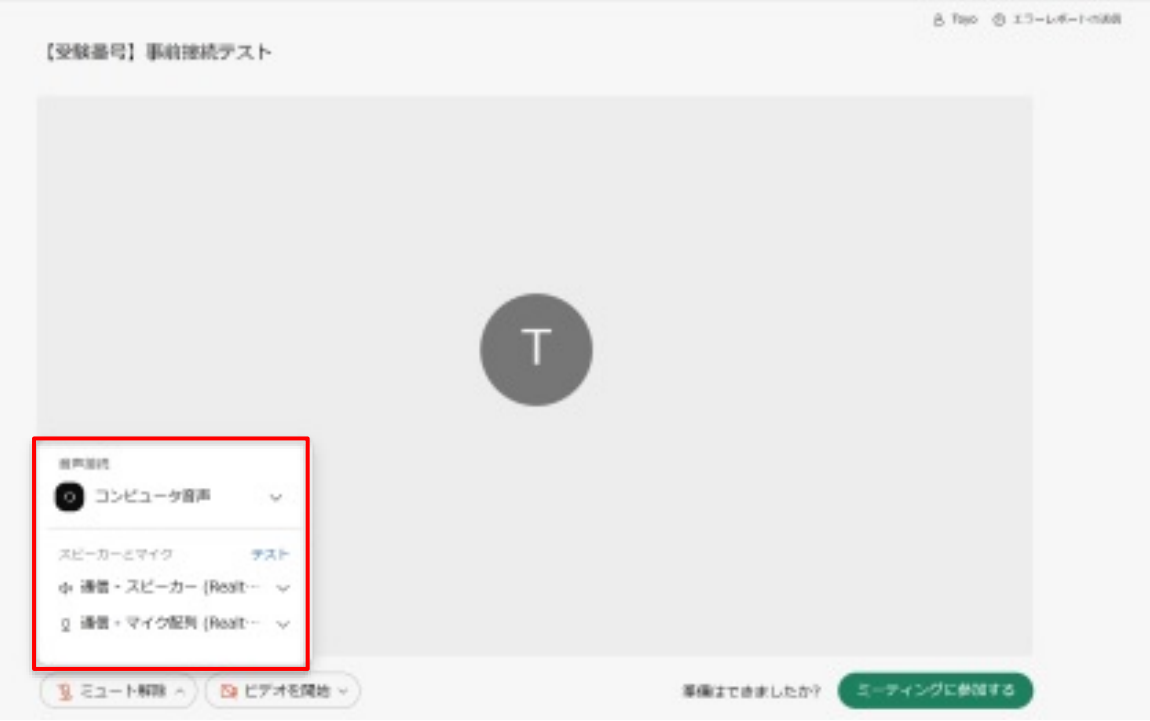

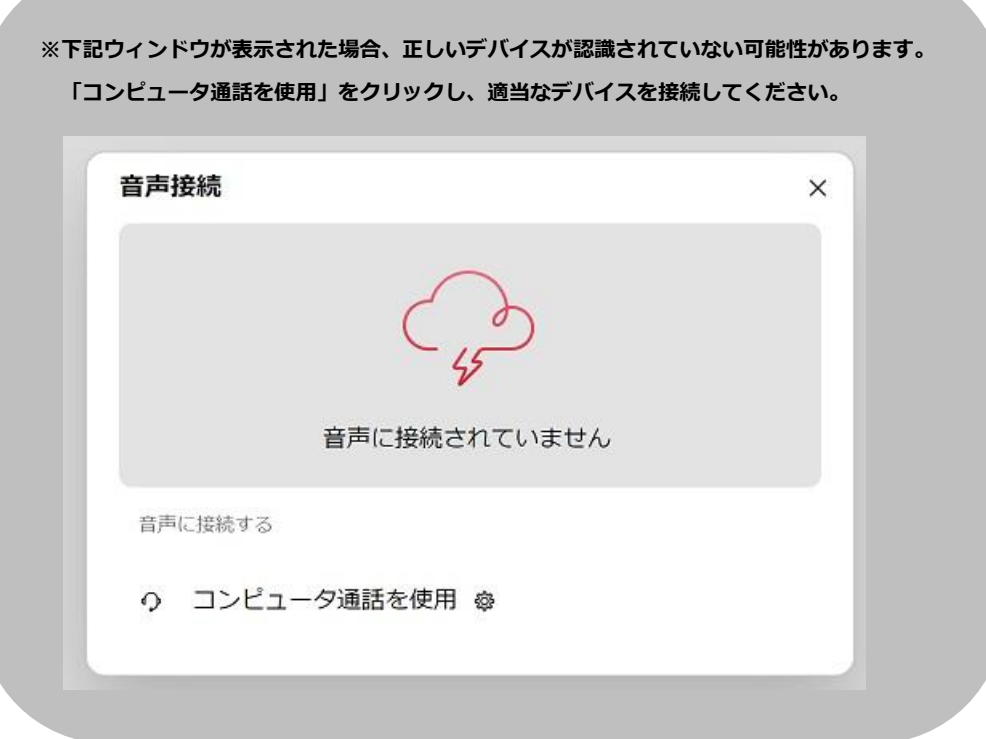

画面下部の一番左にある「ミュート解除/ミュート」ボタン横の矢印(ⅴ)をクリックし、「音声設定…」をクリ ックするとウィンドウが表示されるので、音量等の微調整を行ってください。

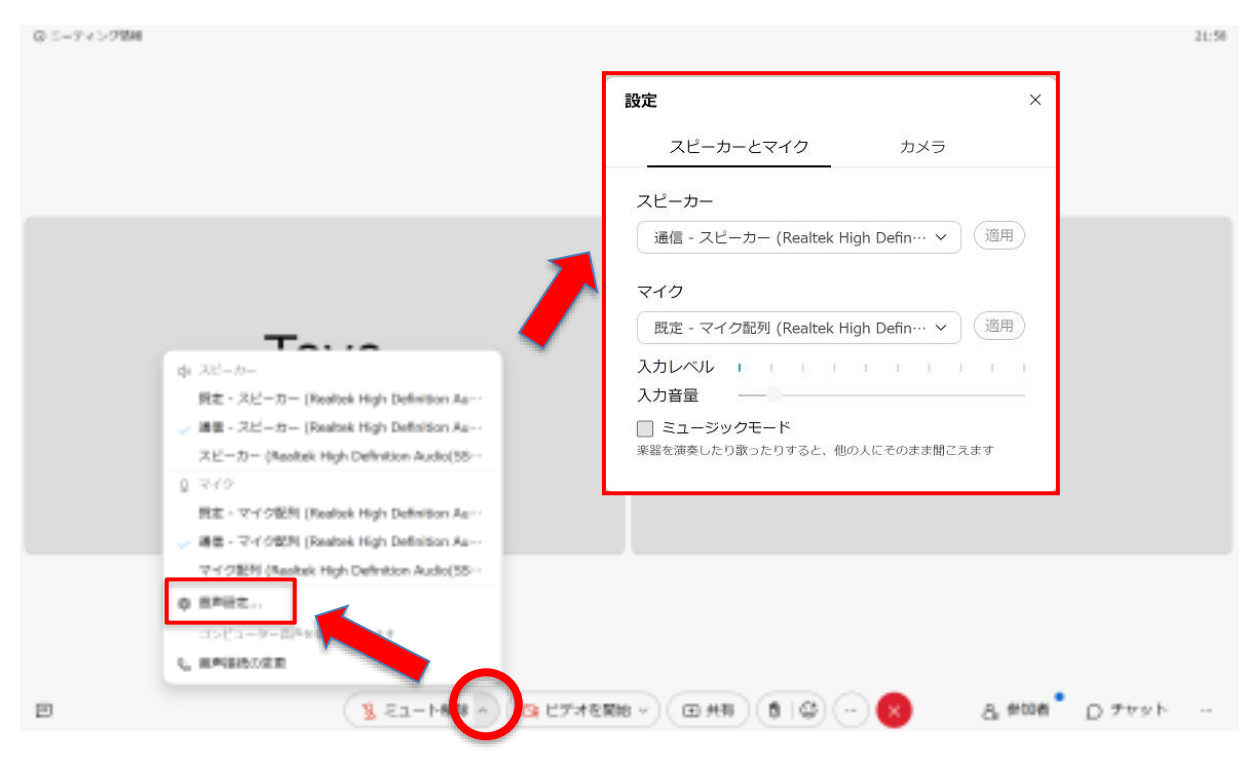

#### **事前接続テスト終了後は、画面下部右端の「退出アイコン(×)」をクリックして退出してください。**

#### 【音声接続ができない場合】

- ・パソコンの主音量が「ミュート」もしくは、低音量になっていないかサウンド項目を確認してください。
- ・外部音声デバイス(ヘッドセット等)使用の場合、プラグがしっかり差し込まれているか確認してください。
- ・適当なデバイスが選択されているか確認してください。

#### **[確認方法]**

- 1. 画面下部の一番左にある「ミュート解除/ミュート」ボタン横の矢印(ⅴ)をクリックし、「音声設定…」を クリックしてください。
- 2. 画面が開かれたら適当なものが認識されているか確認し、音声が反応しているかを確認してください。 反応している場合、接続デバイス名の下のバロメータが反応します。
- 3. 認識されているマイクが適当でない場合はプルダウン項目より適当なものを選択し直してください。
- 4. 適当なマイクが選択できない場合、マイクを一度取り外し、もう一度しっかり差し込み、再度接続をお こなってください。
- 5. 問題が解決しない場合は、一度退出して、パソコンを再起動してください。

#### 【映像接続ができない場合】

- ・画面下部の左から2番目にある「ビデオを開始/ビデオを停止」ボタン横の矢印(ⅴ)をクリックし、「ビデオ 設定…」をクリックし、適当なカメラが選択されているか確認してください。外付けカメラを使用の場合、初 期設定がされていない可能性があります。
- ・外付けカメラを使用の場合、プラグがしっかり差し込まれているか確認してください。
- ・カメラが他のアプリケーションで使用されていないか確認してください。
- ・外付けカメラが認識されない場合、取り外してもう一度しっかり差し込んでください。

### **(3) 試験当日に Web 会議システムを利用して受験する**

事前接続テスト終了後、東洋大学(出願学部・学科(専攻))より、試験当日用の招待メール**[件名:【受験番号】 Web 会議システム利用受験(試験日)]**が受験生に送信されます。マイページにて通知された指定の試験開始時間に、 事前接続テスト時と同じ環境で Web 会議システムにアクセスし、受験してください。 Web 会議システムへのアクセス方法および使用方法は、事前接続テスト時と同様 (P.4~7参照) です。 試験当日は時間に余裕をもって、アクセスしてください。

#### **【注意事項】**

①試験当日用の招待メールは、事前接続テスト時に送信された招待メールと異なりますので、十分に注意してくだ さい。

### ②**試験当日は、事前接続テスト時と同じパソコンを使用し、周囲に他者がいない環境で受験してください。 なお、利用する機器の不調等を理由とした試験結果の再審査等の申し出には応じません。**

#### ③**試験開始時間を過ぎても接続がみられない場合、欠席とみなす場合があります。**

④面接官から面接の終了を告げる前に、受験生からセッションを切断することはできません。

⑤試験中に誤って Web 会議システムを終了、接続を切断してしまった場合は、直ちにもう一度接続を試みてくだ さい。

⑥バーチャル(仮想)背景の使用はできません。不正防止のため、周囲の環境を映していただく場合があります。

⑦面接官が指示する以外のパソコン、携帯電話、スマートフォン、ウェアラブル端末等の操作(インターネット検 索等)は一切禁止です。

⑧試験内容の記録(録画や録音、メモ等)・配信、SNS での発信も一切禁止です。

〔AO 型推薦入試、「独立自活」支援推薦入試の受験生〕

⑨試験時は受験票および出願時に提出した課題等のコピーを必ず手元に用意してください。

〔外国人留学生オンライン利用入学試験の受験生〕 ⑨試験開始時に受験番号を尋ねますので、「マイページ」の受験情報を確認しておいてください。

**【問い合わせ先】**

**東洋大学入試部**

**https://www.toyo.ac.jp/nyushi/inquiry/**